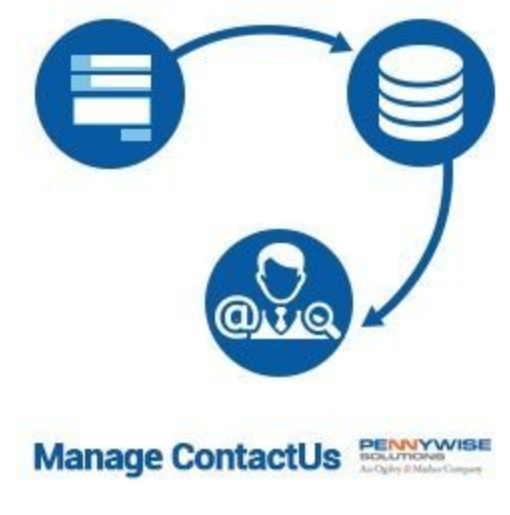

Manage Contact Us

User Guide Extension Version: 2.0 Magento Compatibility: CE 2.0, 2.1, 2.2, 2.3

# **Table of Contents**

<span id="page-1-0"></span>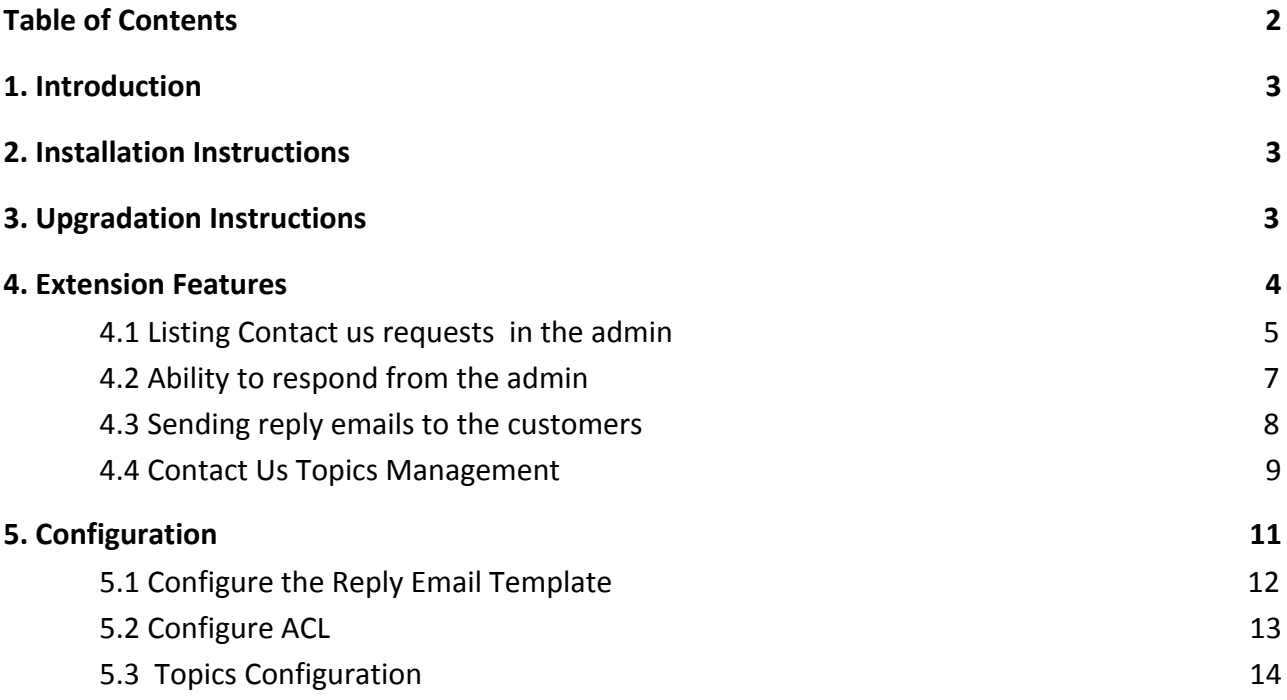

## <span id="page-2-0"></span>**1. Introduction**

This document is a user manual for "Manage Contact Us" Magento 2 Extension. The following sections explains how to install and start using the extension in Magento 2.

## <span id="page-2-1"></span>**2. Installation Instructions**

Follow the below steps to install the extension

Note: Always test the extension by installing it on a test website / sandbox website before installing it on production website.

- ❖ Keep website in maintenance mode by running the below command bin/magento maintenance:enable
- ❖ Create folder app/code/Ogilvypennywise
- ❖ Move the unzipped files of Manage Contact Us extension to app/code/Ogilvypennywise
- ❖ Run setup upgrade command by running the following command bin/magento setup:upgrade
- ❖ If website is in production mode, please run below command bin/magento deploy:mode:set production
- ❖ Remove the cache

bin/magento cache:flush

### <span id="page-2-2"></span>**3. Upgradation Instructions**

Follow the below steps to upgrade the extension

Note: Always test the extension by upgrading it on a test website / sandbox website before installing it on production website.

❖ Keep website in maintenance mode by running the below command bin/magento maintenance:enable

- ❖ Move the unzipped files of Manage Contact Us extension to existing folder app/code/Ogilvypennywise
- ❖ Remove the cache bin/magento cache:flush
- ❖ Run setup upgrade command by running the following command bin/magento setup:upgrade
- ❖ If website is in production mode, please run below command bin/magento deploy:mode:set production

## <span id="page-3-0"></span>**4. Extension Features**

Currently Magento Community Edition out of the box has contact us form feature with the following functionalities:

- ❖ Contact us Link can be accessed from the footer section on a dedicated page URL http://yourdomain.com/contacts
- ❖ A user can access the contact us form and fill in the details. Post submission of contact us form by site visitor the Recipient email ID configured in the Magento backend will receive an email with details.
- ❖ An email is not sent to the site visitor who has submitted the contact us form.
- ❖ The contact us details submitted by site visitor are not saved in the Magento database for future reference.

By Installing the Manage Contact Us extension will introduce the below capabilities

- ❖ Listing Contact Us requests in the admin
- ❖ Ability to respond from the admin
- ❖ Sending reply emails to the customers
- ❖ Contact Us Topics Management

### <span id="page-4-0"></span>**4.1 Listing Contact us requests in the admin**

The contact us details submitted by the site visitors / Customers will be saved in the Magento database. Submitted contact us details will be listed in the Magento backend for site administrator to track and respond to contact us requests.

- ❖ Every contact us form submission will be saved to database.
- ❖ The site admin can view the end user requests at Contact Us >> Contact List as shown in the below snippet

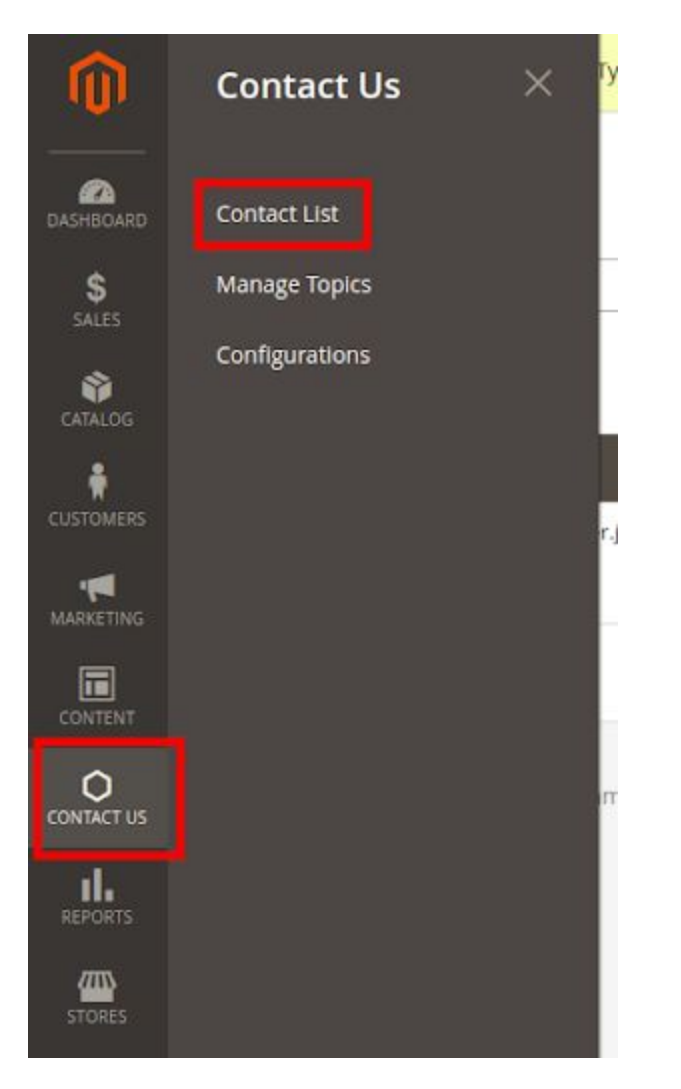

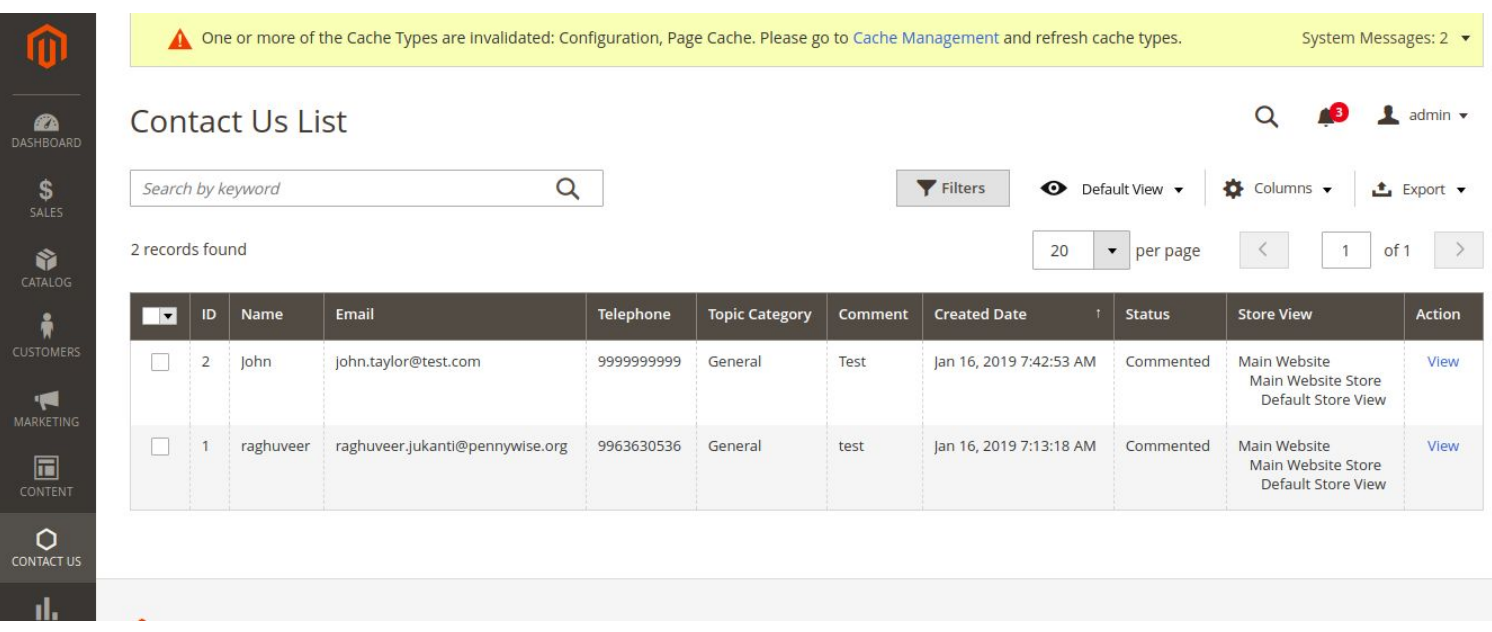

### Contact Us requests submitted in the front end will appear in grid as shown in the below snippet

Admin can view the details of contact us requests by clicking on a record.

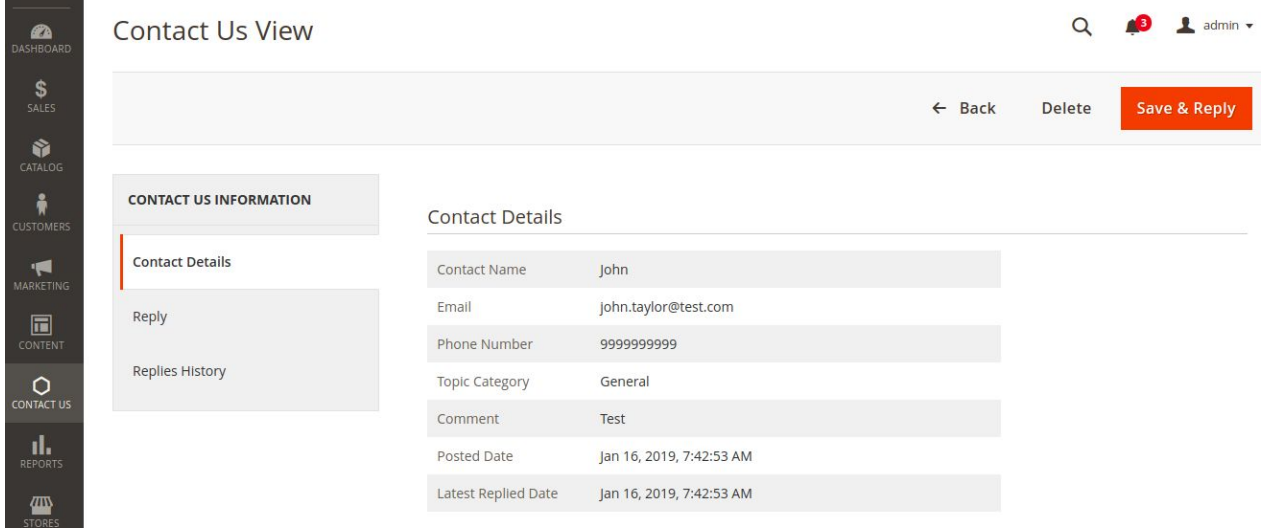

Copyright (C) 2003 - 2019 [PENNYWISE](https://www.pennywisesolutions.com/) SOLUTIONS PRIVATE LTD.

**Constitution** 

## <span id="page-6-0"></span>**4.2 Ability to respond from the admin**

Clicking on the contact details tab in the left menu will display the comments posted by user from the Contact Us form

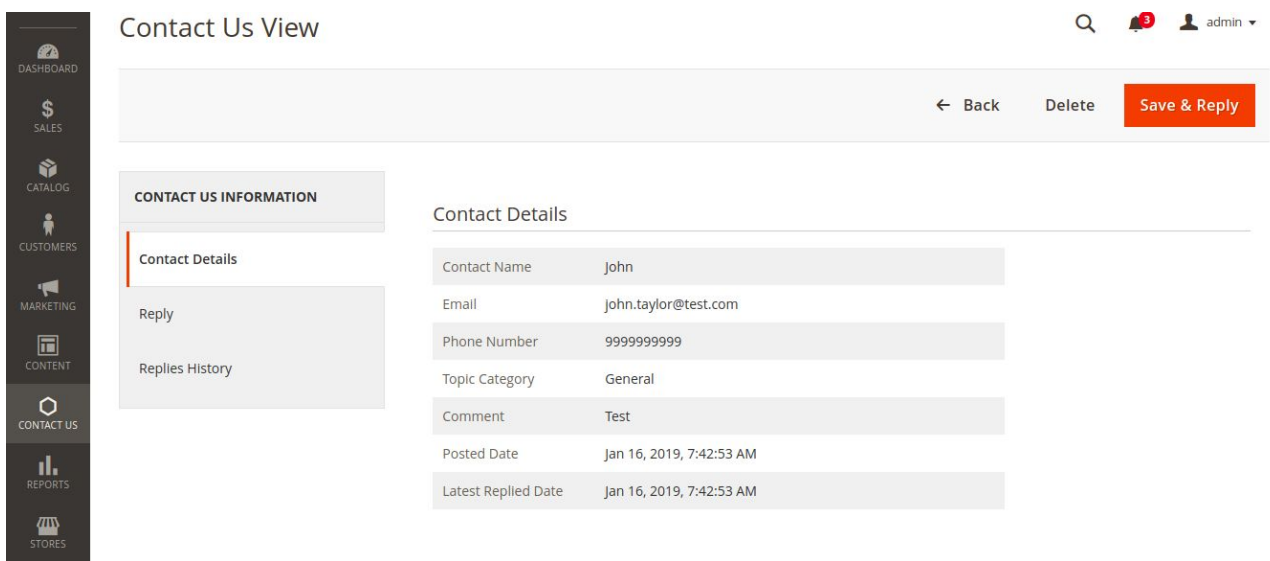

Admin can reply to the contact us requests by clicking on the Reply tab in the left menu as shown in the below snippet

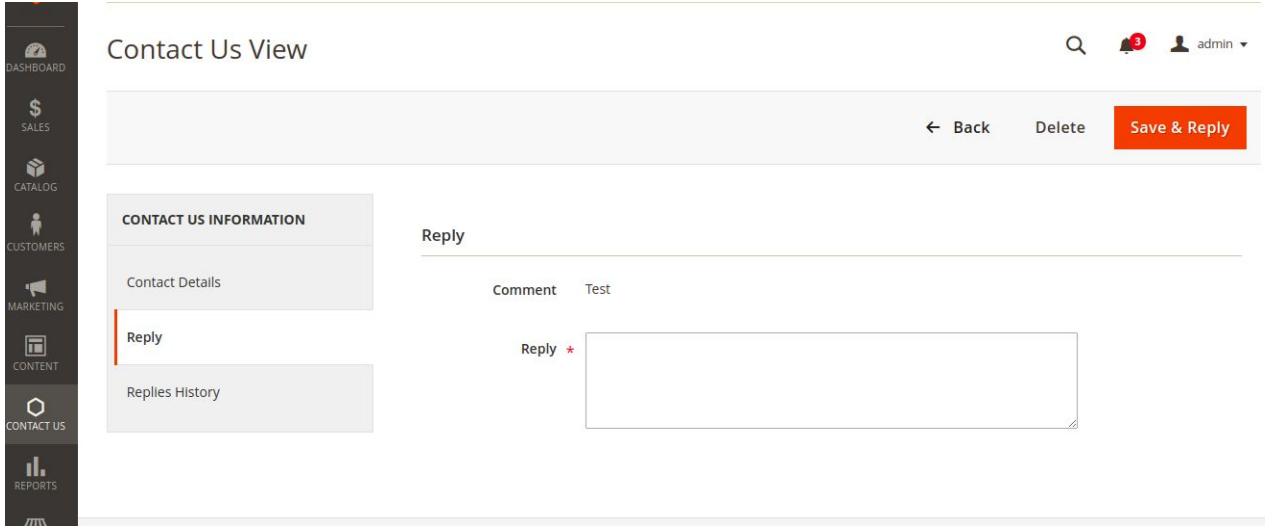

Contact us records can also be deleted by the admin by clicking on the "Delete Contact" button as shown in the below snippet

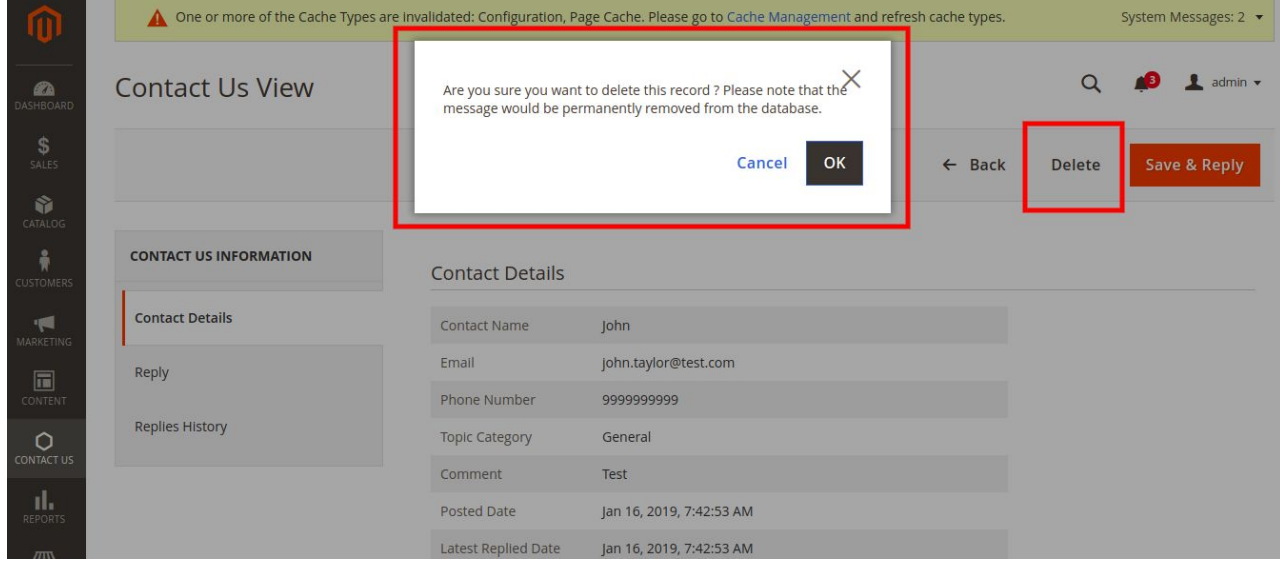

#### <span id="page-7-0"></span>**4.3 Sending reply emails to the customers**

After installing the Manage Contact Us extension it can be configured to use a Reply template The "Contact Reply Form" template will be used to send out replies when admin replies to a contact us request. Admin can change the template as per the standard Magento guidelines. Updated template can be mapped from configuration as shown in below image

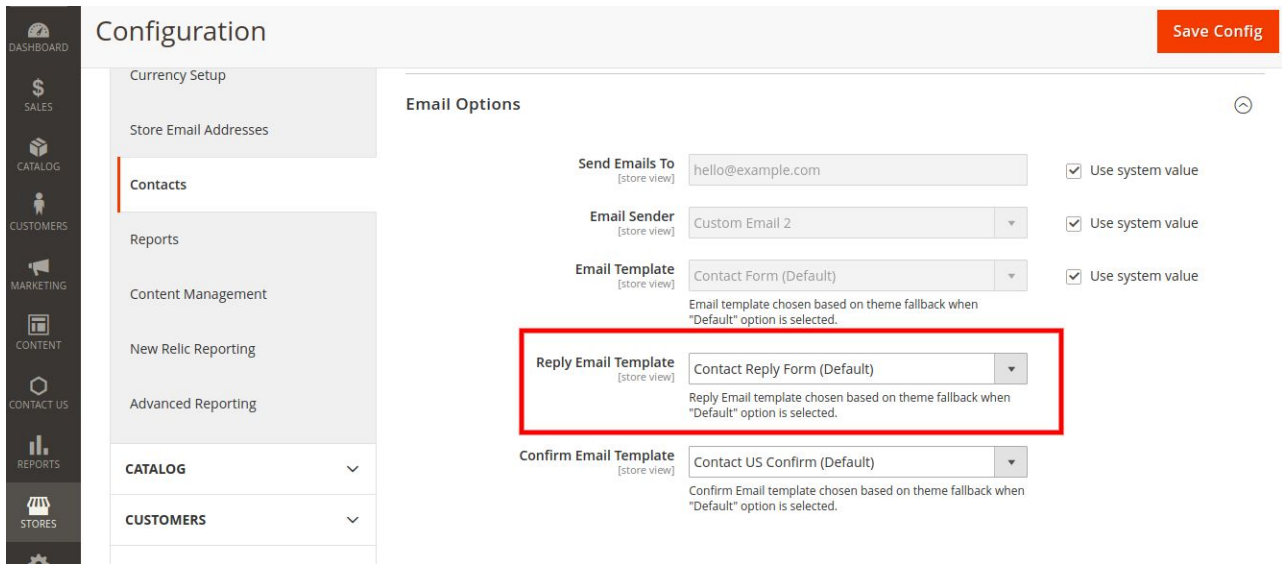

User action such as Delete can be controlled by admin and will be restricted based on ACL. Please find below snippet of ACL

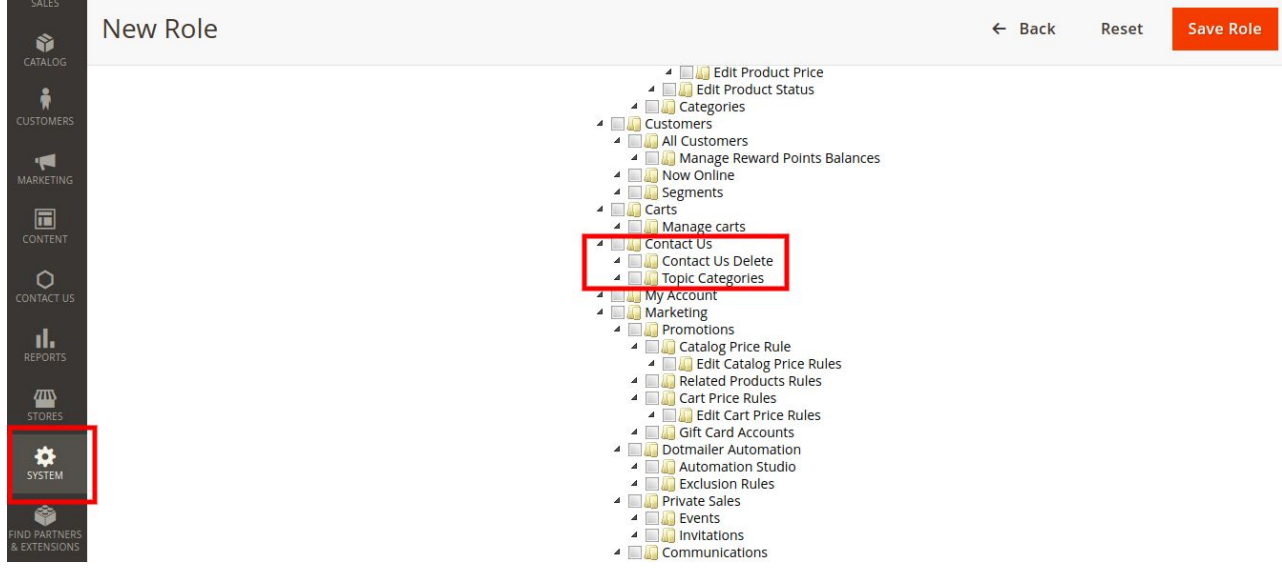

#### <span id="page-8-0"></span>**4.4 Contact Us Topics Management**

Magento contact us form will have the capability to display the topics in the frontend. To enable this feature

## Goto Store >> Settings >> Configuration >> General >> Contacts >> Manage Topics

### Please find the below snippet

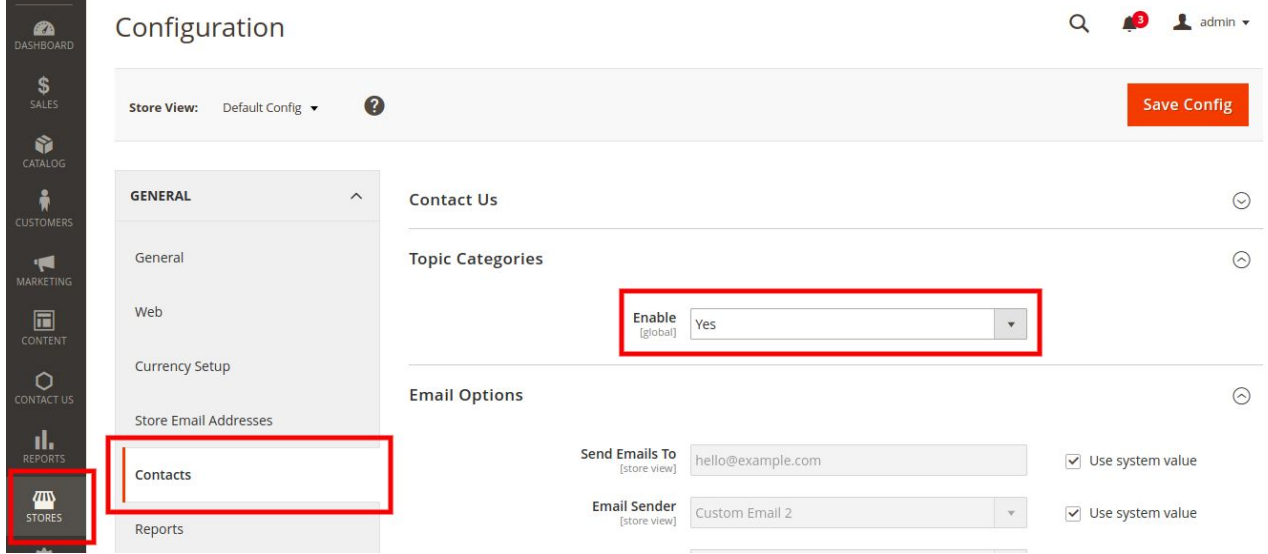

To add / view the list of topics grid in the admin

### Goto Contact Us -> Topic Management as shown in the below snippet

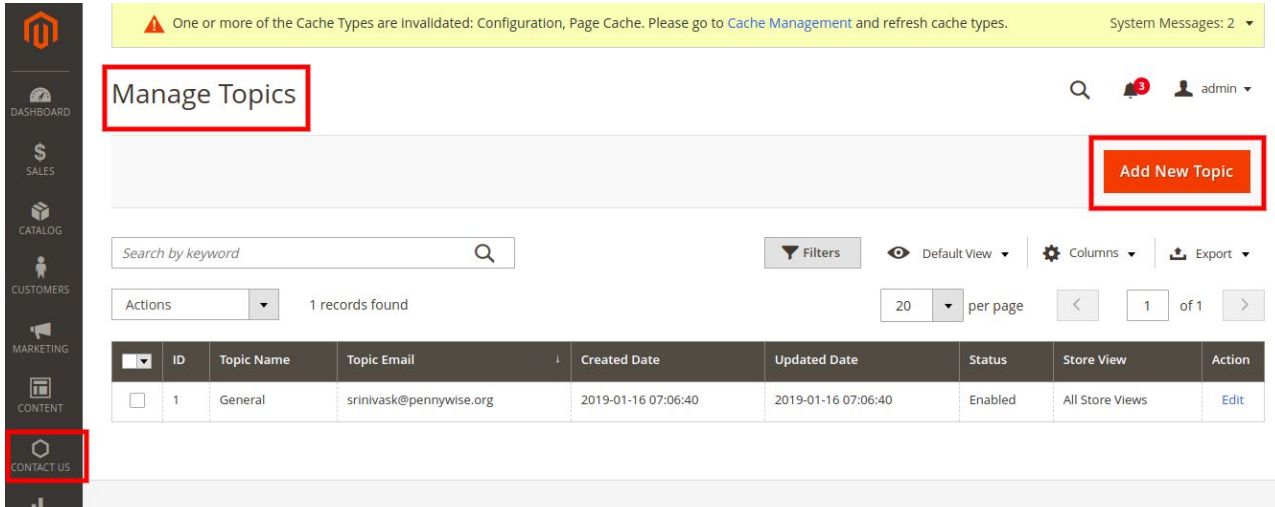

### Copyright (C) 2003 - 2019 [PENNYWISE](https://www.pennywisesolutions.com/) SOLUTIONS PRIVATE LTD.

Manage Contact Us v.2.0

Admin can view the details of topic requests by clicking on a record edit action.

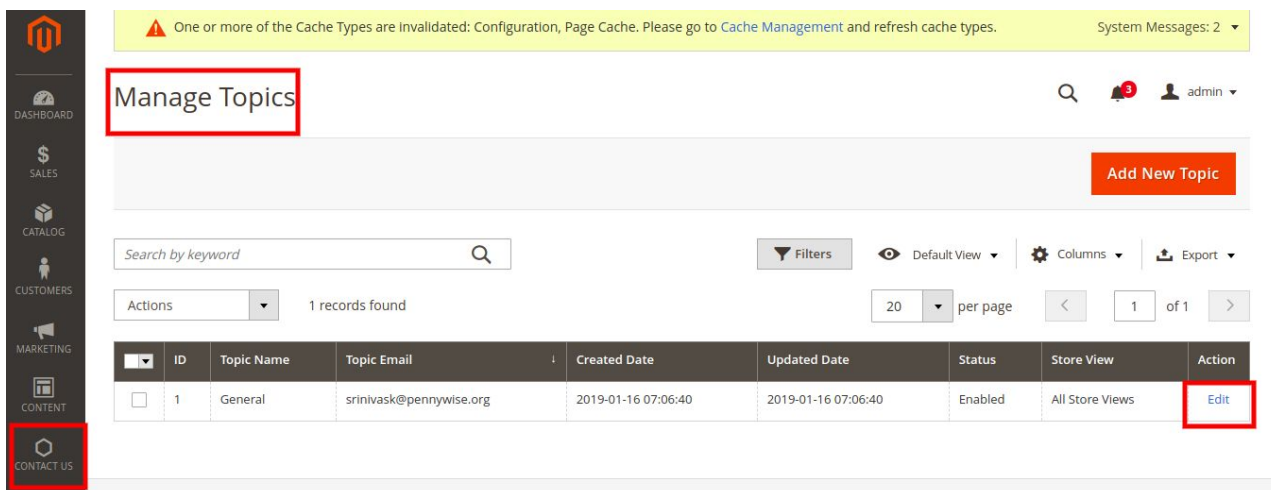

Topics records can also be deleted by the admin by clicking on the "Delete" button as shown in the below snippet

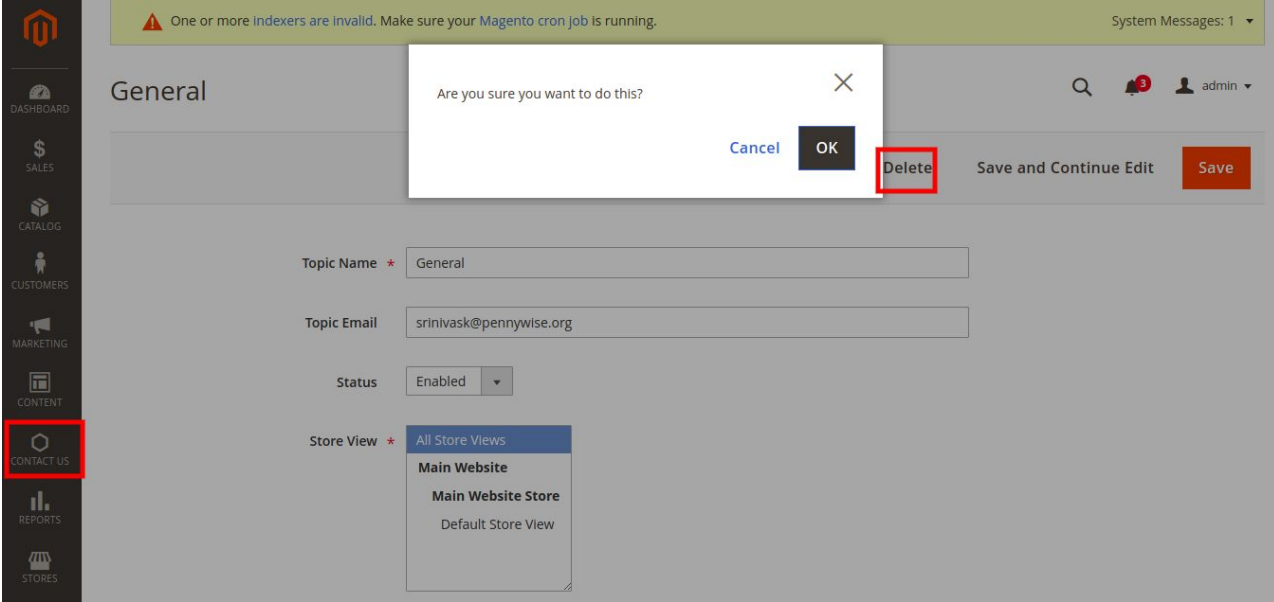

## **5. Configuration**

This section will show you how to configure the Manage Contact Us extension.

There is a Menu item "Contact Us" in admin panel to manage the Configurations, contact listing, reply to features.

It has three menu links.

- Configure the Reply Email Template
- Configure ACL
- Topic Configurations

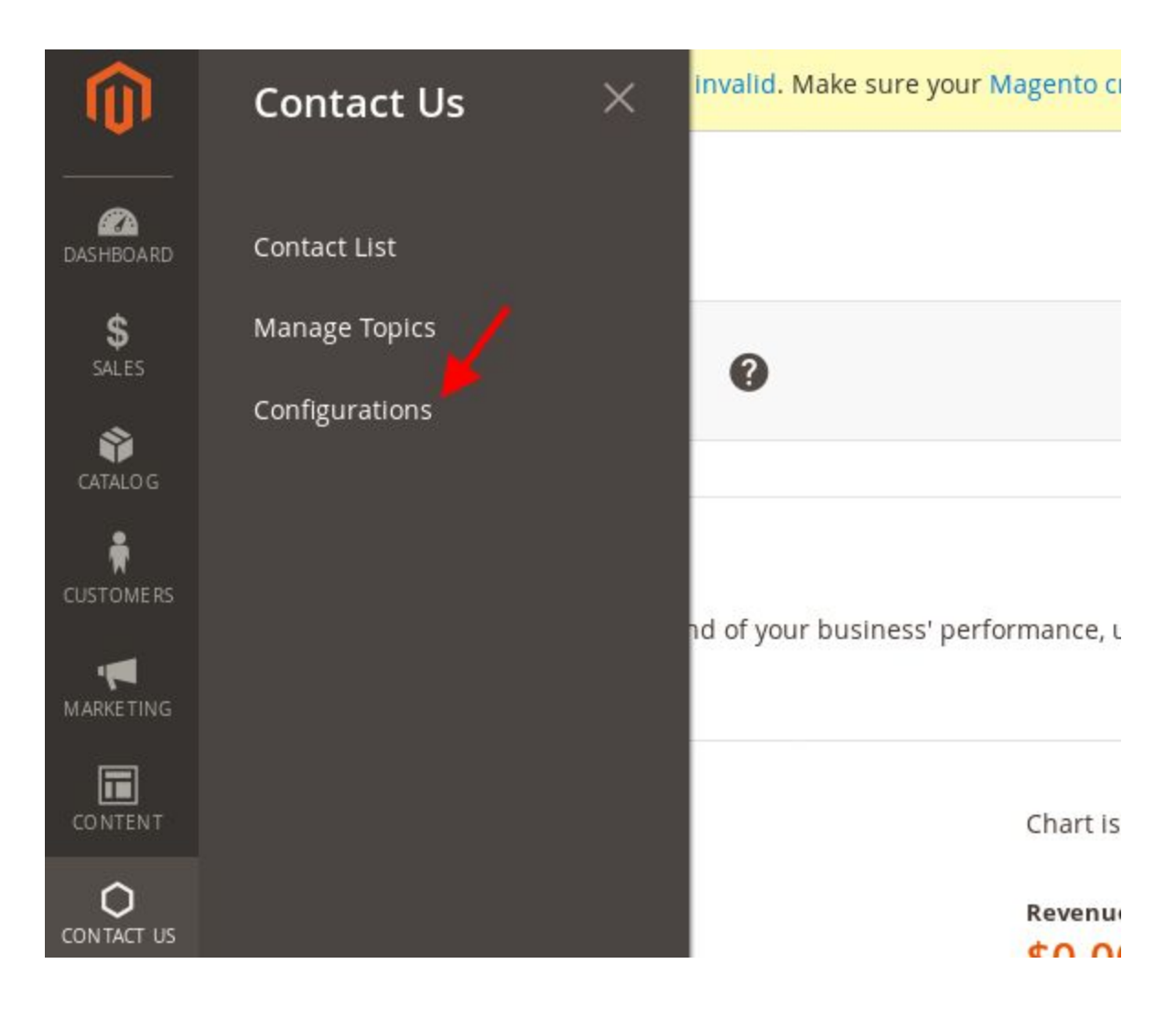

Copyright (C) 2003 - 2019 [PENNYWISE](https://www.pennywisesolutions.com/) SOLUTIONS PRIVATE LTD.

Manage Contact Us v.2.0

# <span id="page-12-0"></span>**5.1 Configure the Reply Email Template**

Click the Email options expand icon to view the email configuration options. Then configure the Reply Email Template, Confirm Email Template of your choice.

The "Contact Reply Form" template will be used to send out replies when admin replies to a contact us request. Admin can change the template as per the standard Magento guidelines. Updated template can be mapped from configuration as shown in below image.

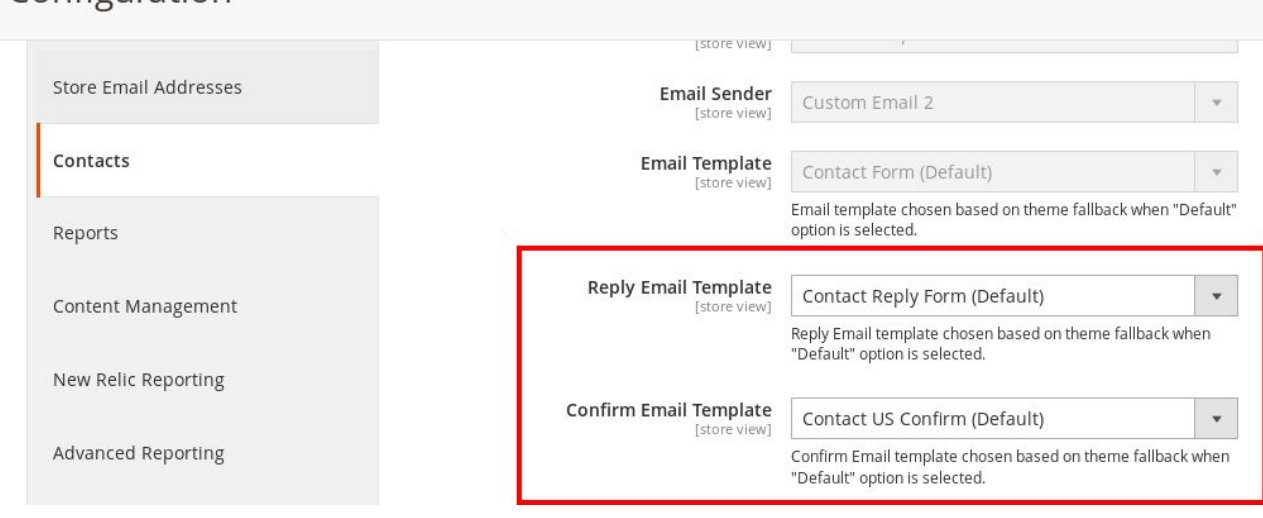

# <span id="page-12-1"></span>**5.2 Configure ACL**

Configuration

Configure the ACL user roles for the Manage Contact Us extension at the admin path "system -> permissions -> User Roles -> Edit listed User Roles"

User actions such as "Contact us Delete, Manage Topic Categories" can be controlled by admin and will be restricted based on ACL.

Copyright (C) 2003 - 2019 [PENNYWISE](https://www.pennywisesolutions.com/) SOLUTIONS PRIVATE LTD.

Manage Contact Us v.2.0

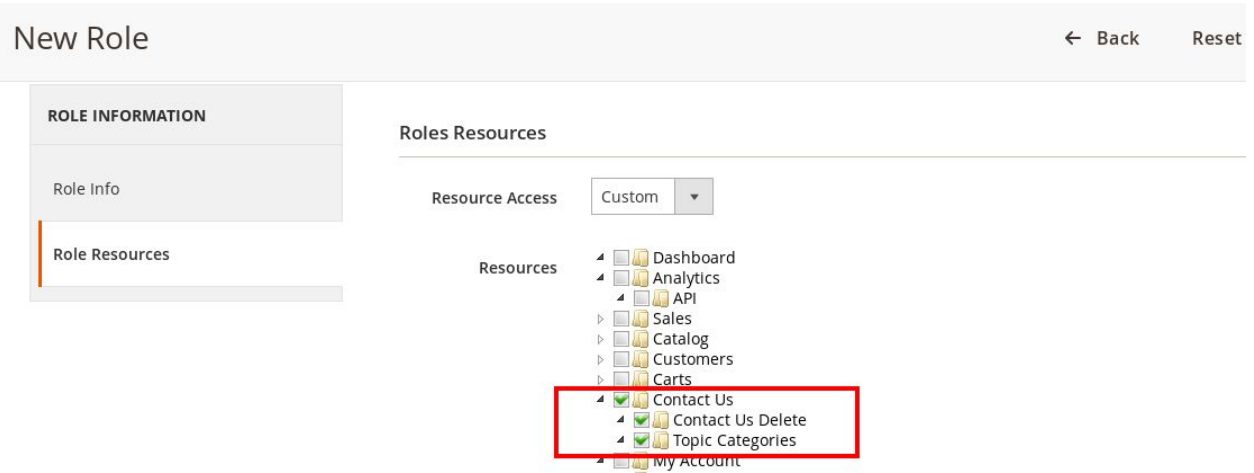

## <span id="page-13-0"></span>**5.3 Topics Configuration**

Topic Categories section facilitates to enable or disable the Topic categories feature in frontend contact form.

Select the Enable "Yes" to show the Topic Categories options in frontend contact form.

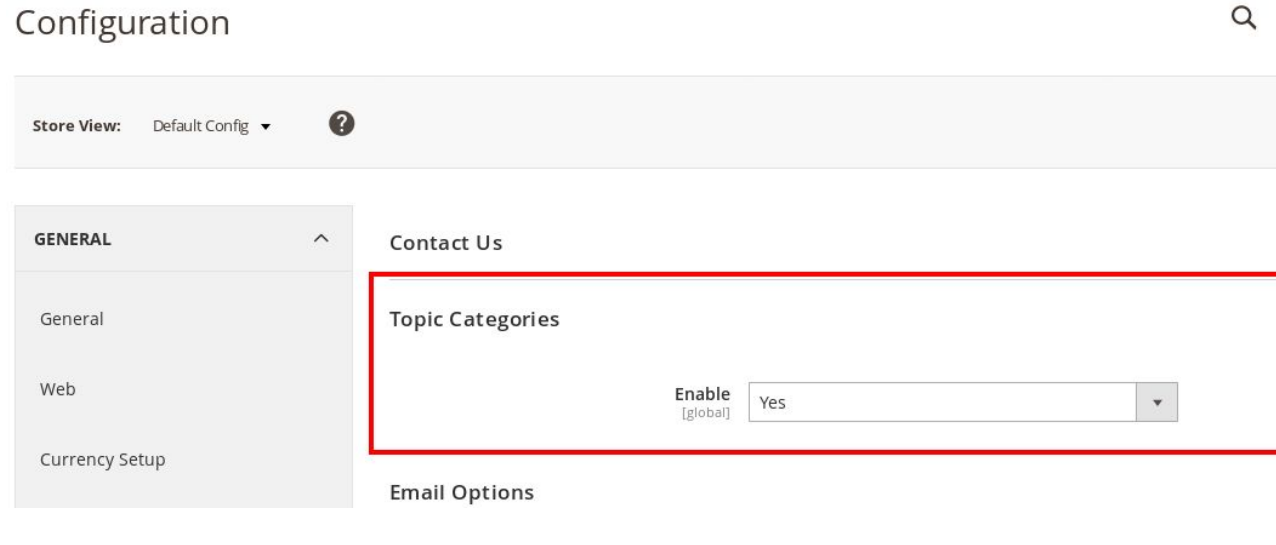